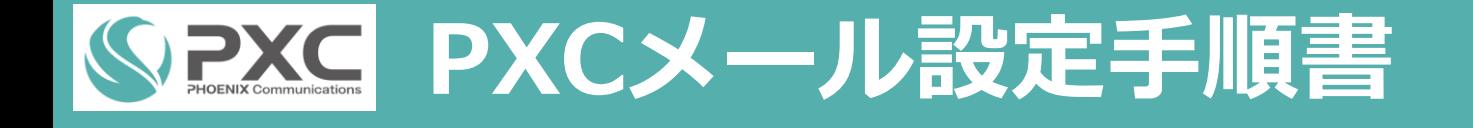

## **お使いのメールソフトをご確認ください。**

## **新規で設定される場合は、PXCのWebmailがオススメです。**

※一覧に表示されていないメールソフトをご利用の場合は、ご自身で設定方法をご確認ください。

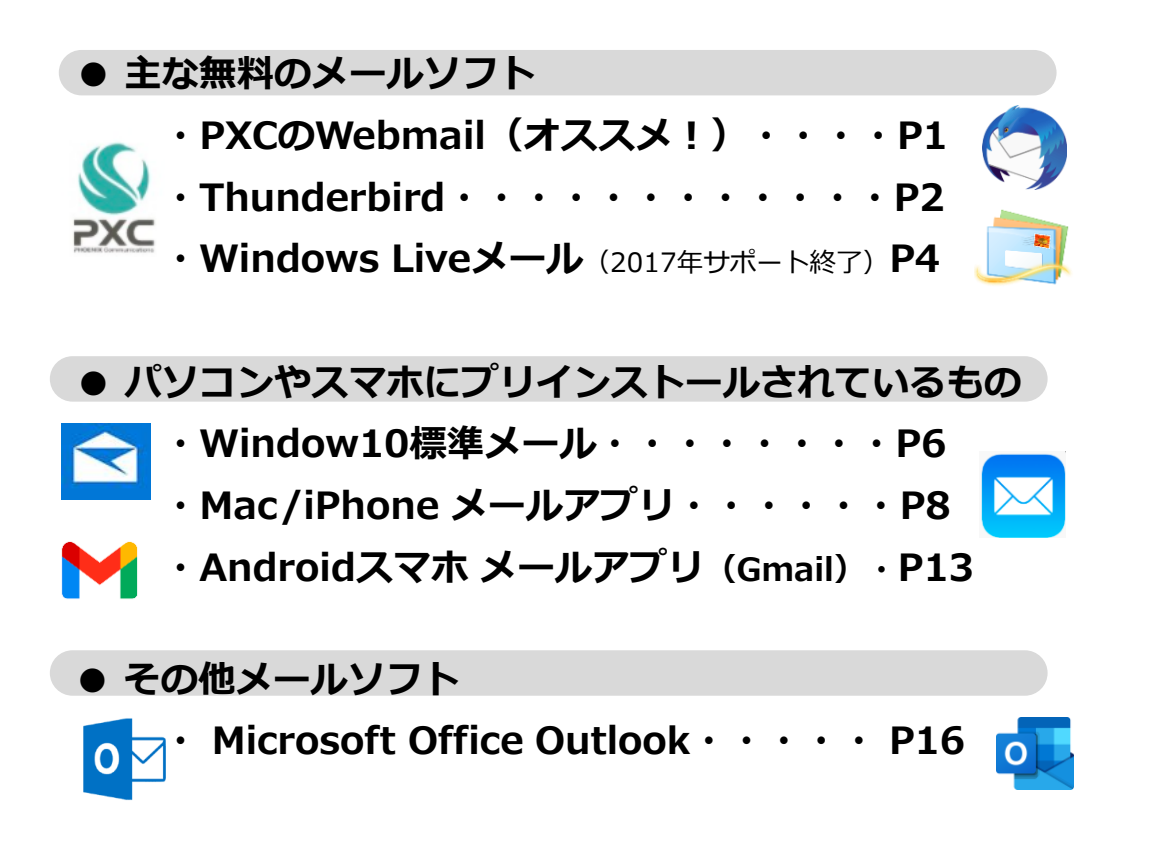

### **■メールソフトで利用する場合はPOP方式**

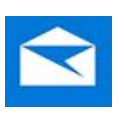

**POP方式はメールソフトで一度受信すると、他の端末で同じメールを受 信することができません。パソコンやスマホなど複数の端末でメールを受 信したい場合は、それぞれの端末設定で1週間程度サーバーにメールコ ピーを残す設定を推奨します。**(メールソフトによって項目名称や設定方法が異なります。) なお、メール容量は1GBですので、それを超えるとメールが受信しなくな ります。添付ファイル付きのメール受信が多い場合は、メールサーバーに コピーを残す期間を短くするなどしてください。

### **■PXCWebmailで利用する場合はIMAP方式**

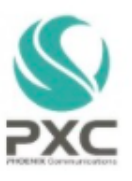

**IMAP方式はサーバー上でメールを保存しています。ネットに接続された パソコンやスマホなどWeb環境からいつでもご利用できます。**

なお、Webmailは1つのメールアドレスで利用する仕組みのため、複数の メールアドレスを一元管理したい場合は、上記でご案内のメールソフトを ご利用ください。

### **まずは、お手元に設定通知書をご用意ください。 赤枠の部分が必要です。**

**SPXC** 

〒399-9494 長野県北安最郡小谷村 小谷太郎様

#### お申込み内容確認書兼設定通知書

### 本書面は重要な書類です。

大切に保管してください。

この度は、フェニックスクラブインターネットサービスにお申込みいただき、誠に有難うございます。設定 内容通知書をお届けしますので、ご登録内容をご確認ください。また、本書面は大切にお手元に保管してく ださい。なお、設定やサポートのお問合せはメール・お電話にて承りますのでお気軽にご連絡ください。

#### ◆初期登録時お申込み情報

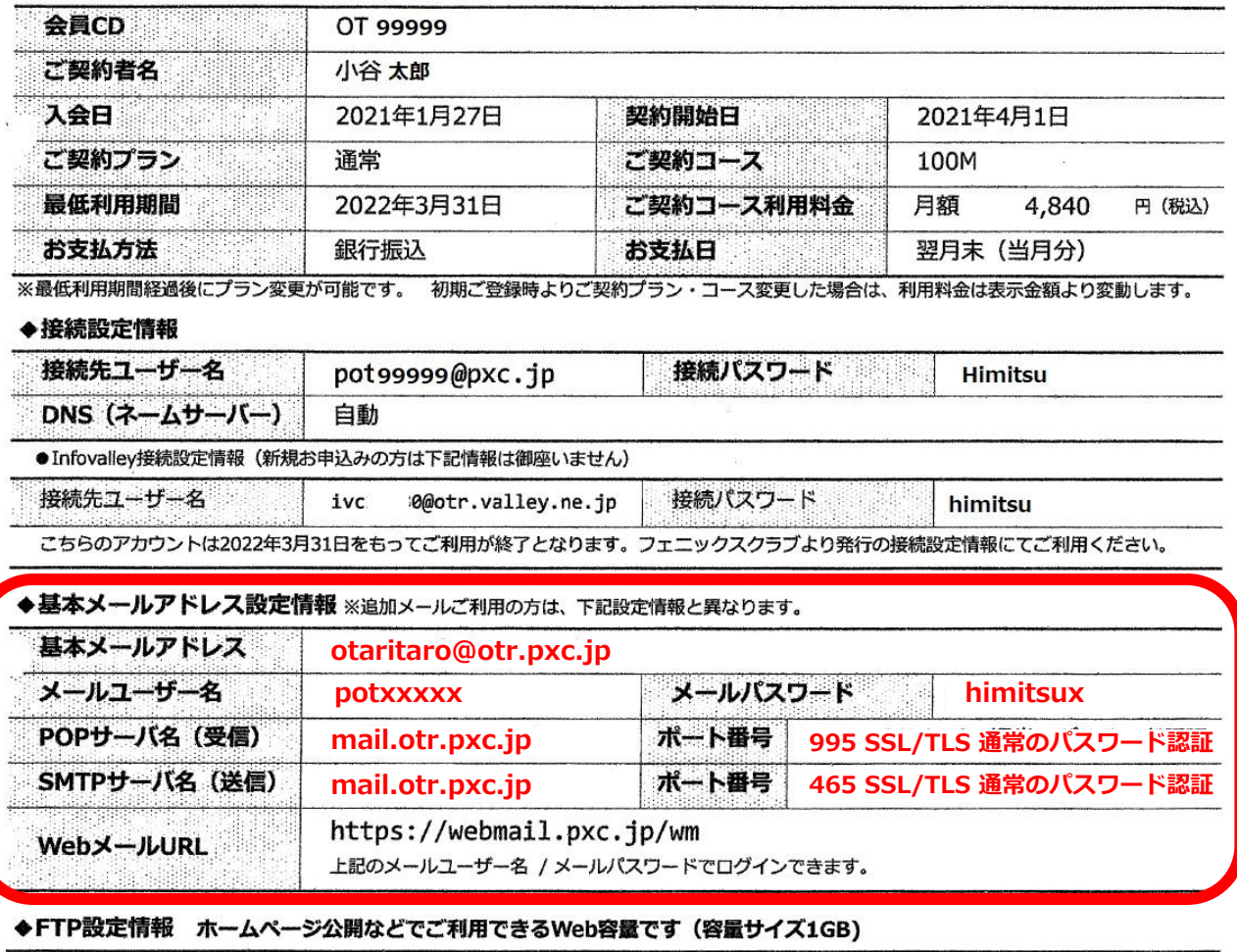

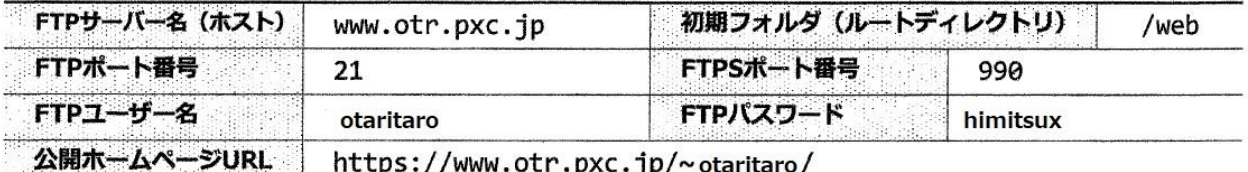

●オプションサービスの「お申込み内容確認書兼設定通知書は」別紙でのご案内となります。

●各種設定方法など、ご不明な点が御座いましたらお気軽にご連絡ください。

<醫体見本>

ABCDEFGHIJKLMNOPQRSTUVWXYZ abcdefghijklmnopqrstuvwxyz 0123456789 .\_-~#/@

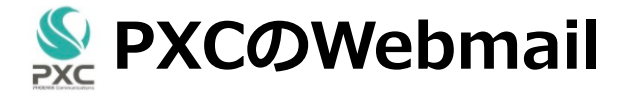

<https://webmail.pxc.jp/wm> をブラウザで開く。 ユーザー名、パスワードを入力する。※画像は一例です

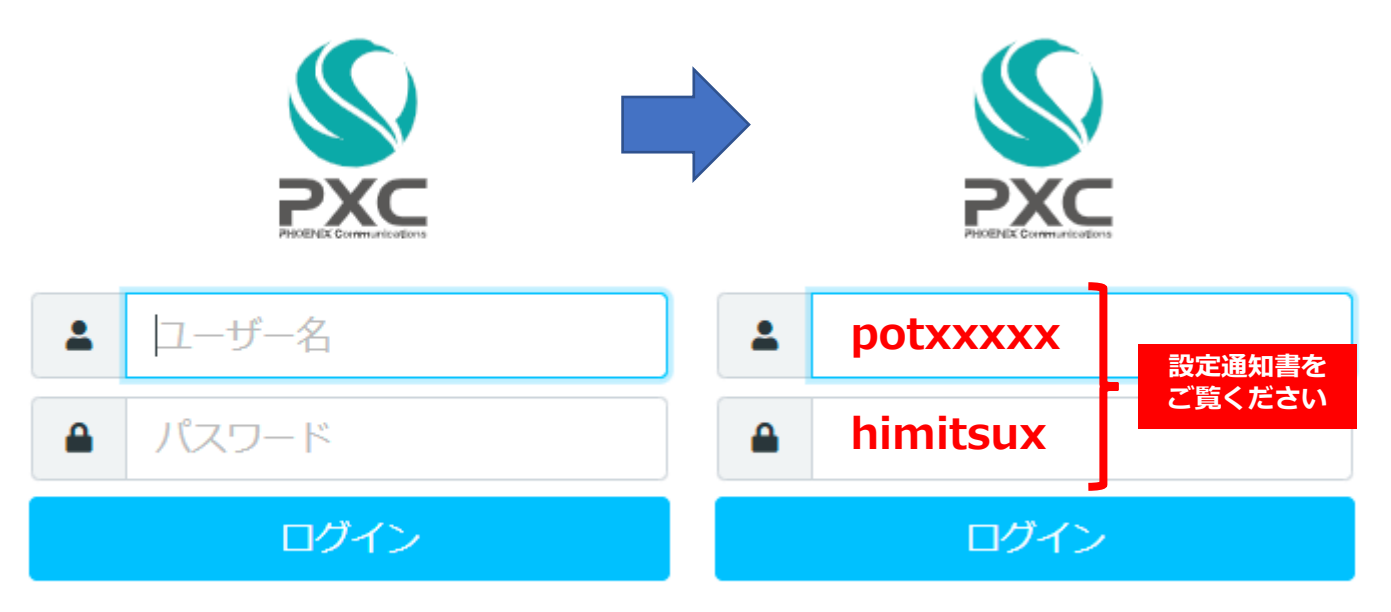

Phoenix Club Webmail

Phoenix Club Webmail

## ユーザー名とパスワードを入力するだけで、メール画面に ログインできます。

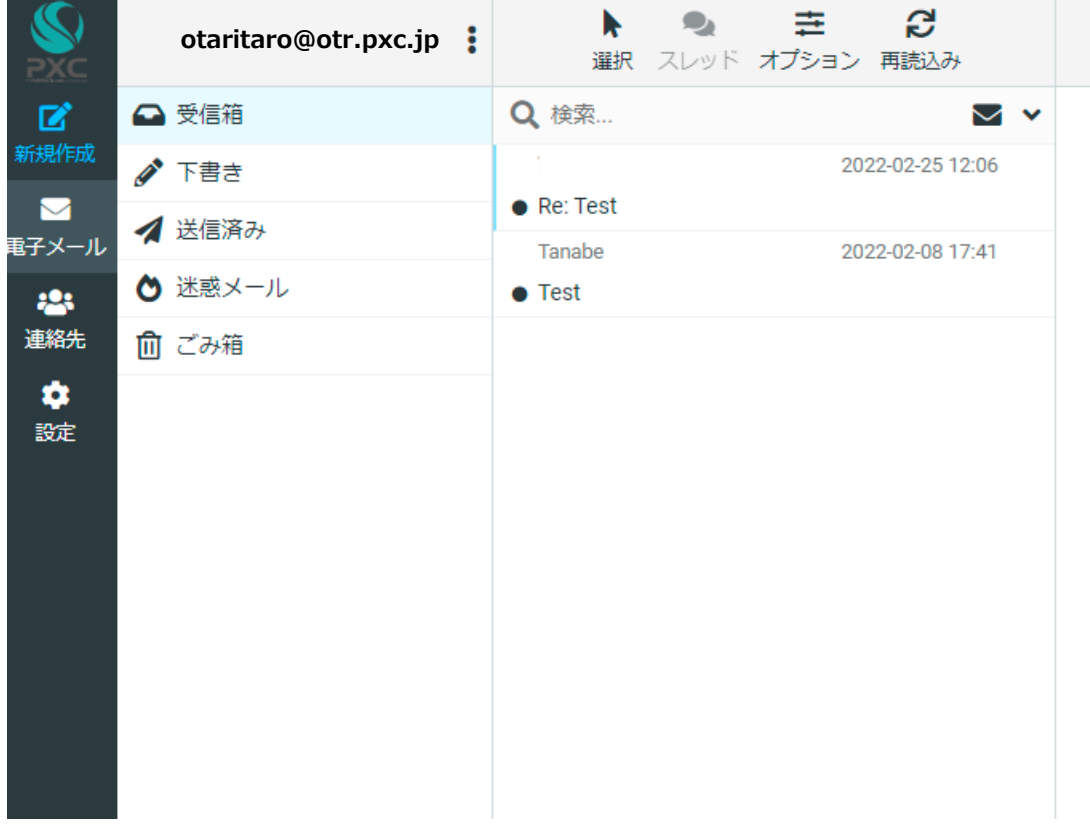

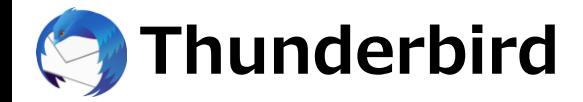

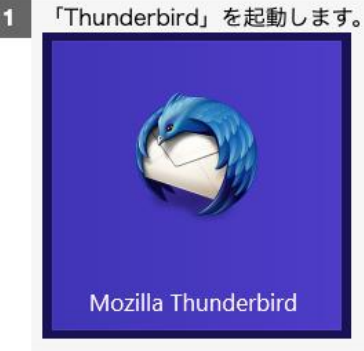

2 別のカウントをセットアップの「メール」をクリックします。※インストール後初めて起動する場合は、自動で次の画面 (3) が表示されます。

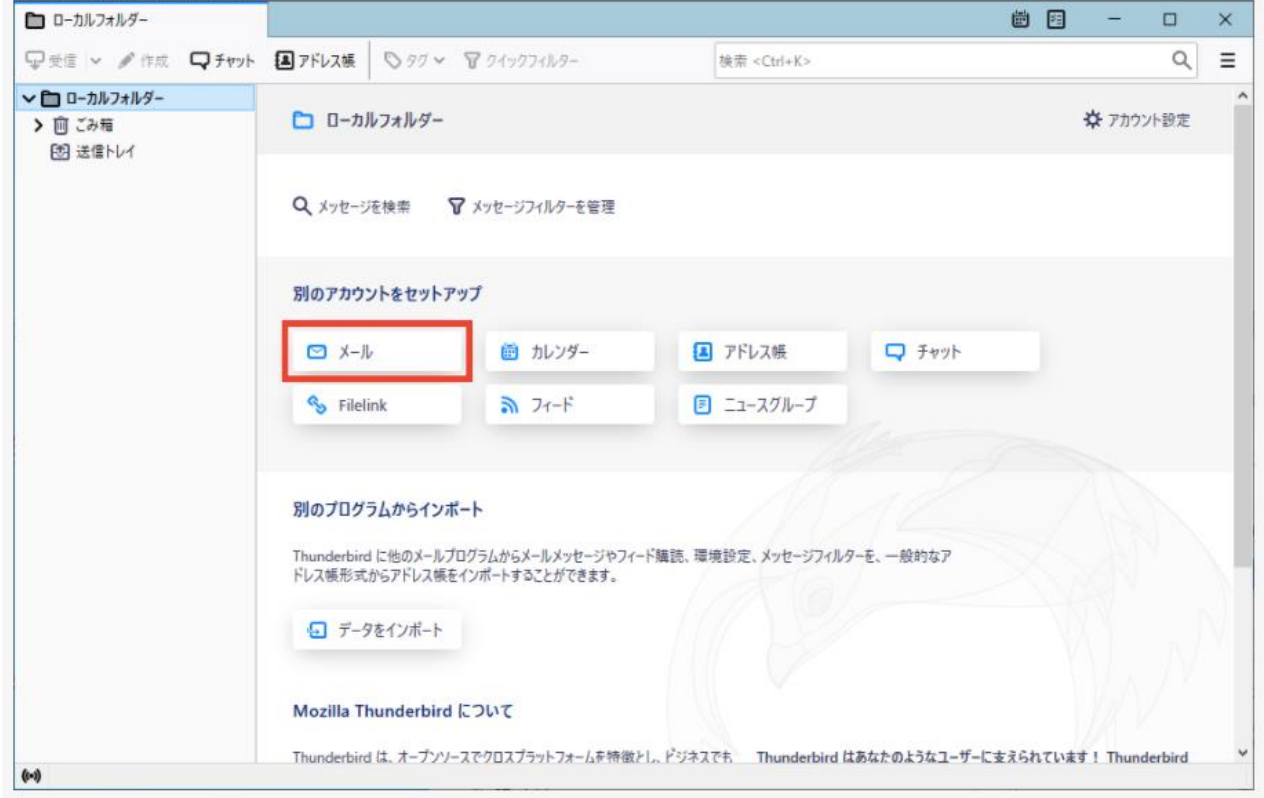

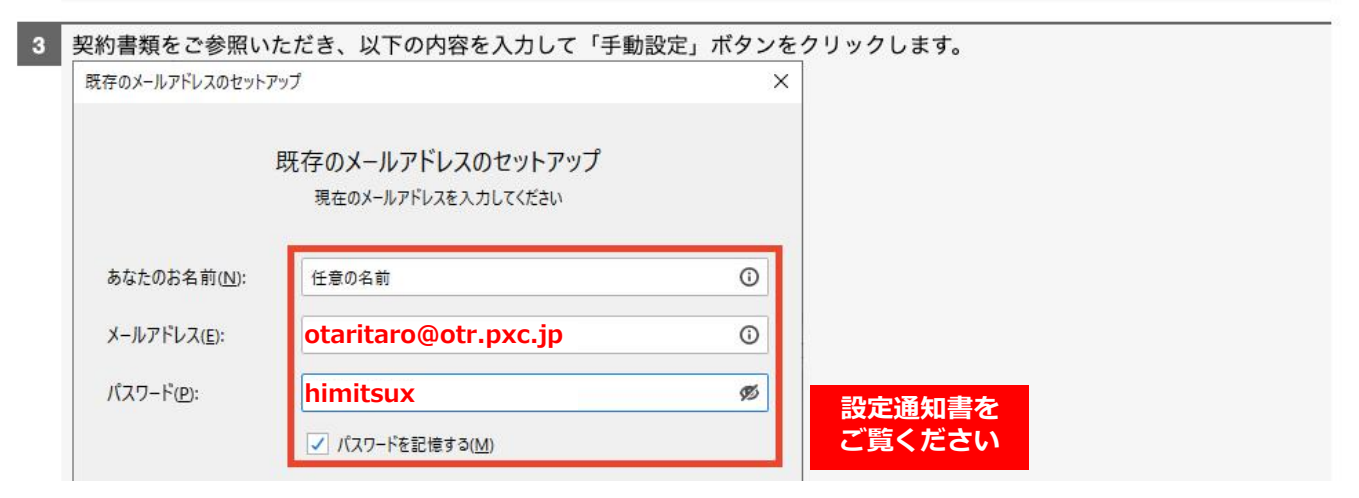

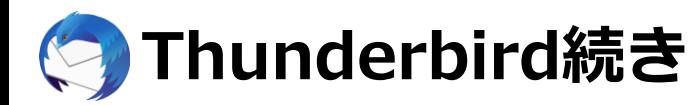

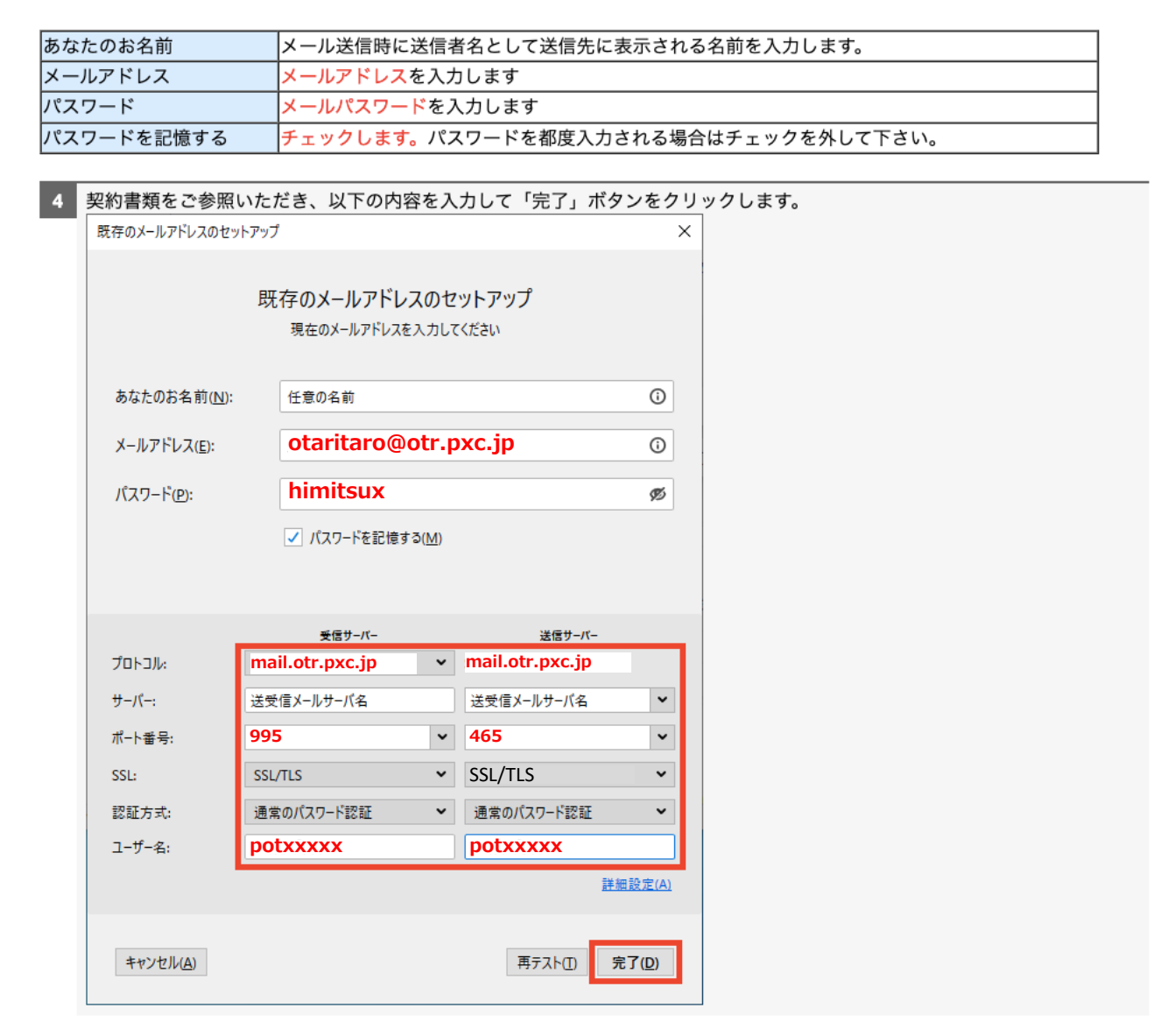

#### ●受信サーバ

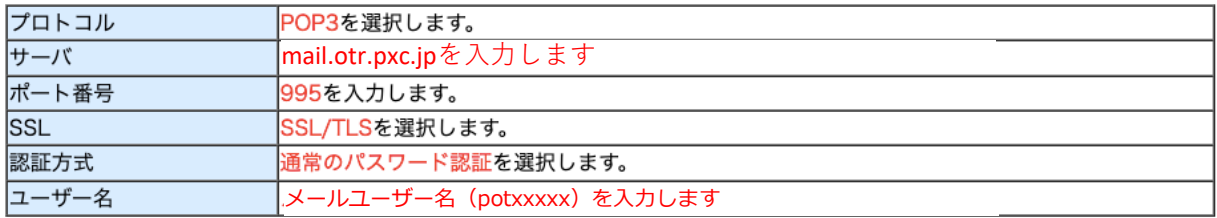

#### ●送信サーバ

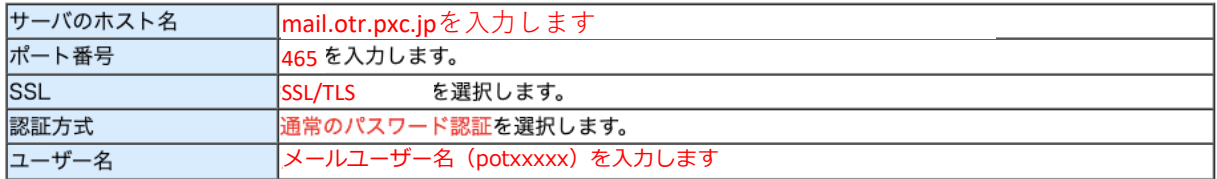

# **Windows Live メール(非推奨)**

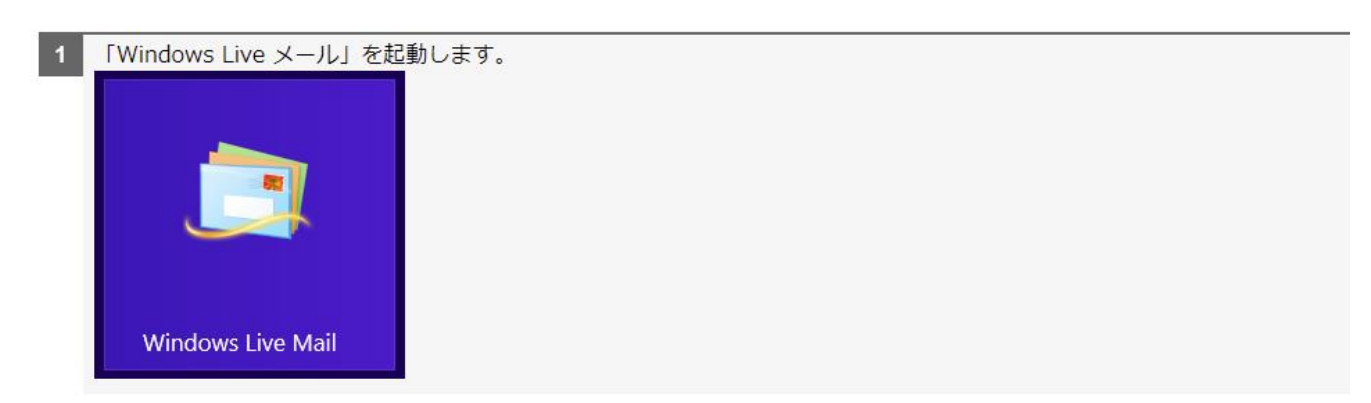

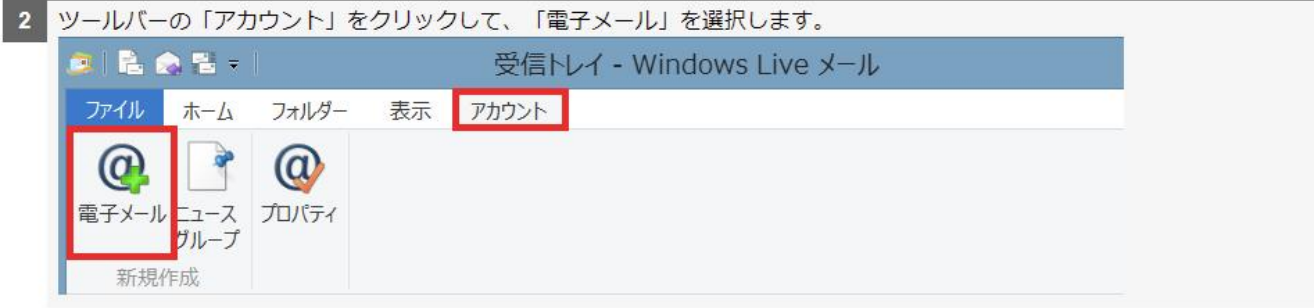

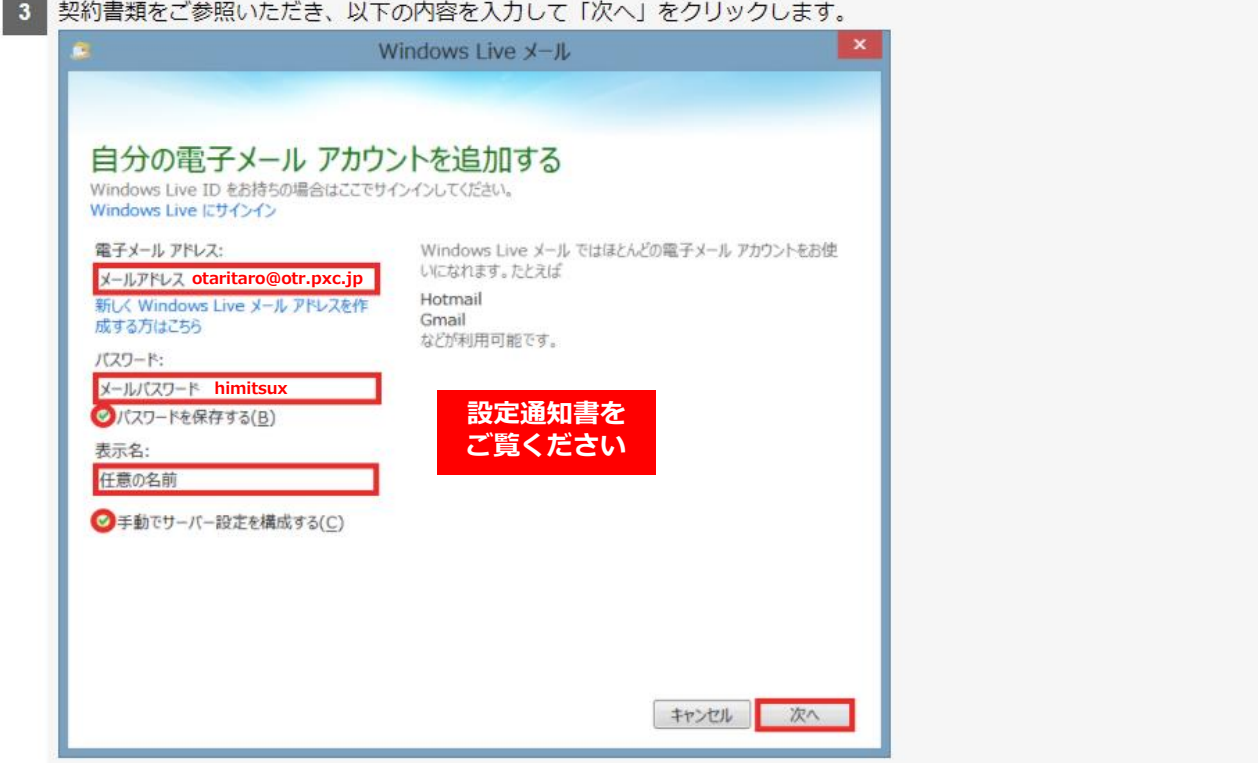

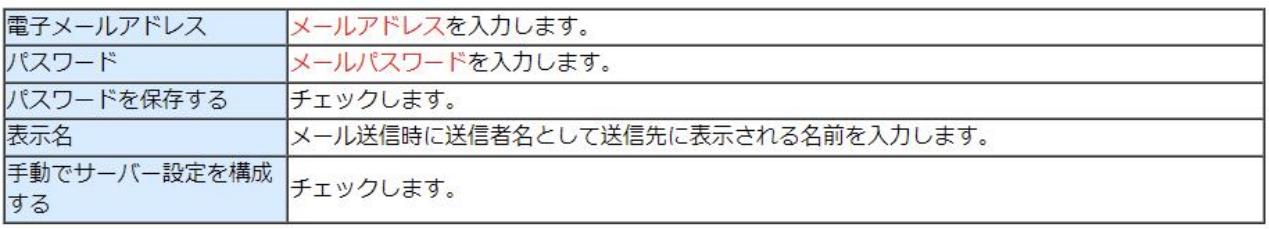

# **Windows Live メール(非推奨)**

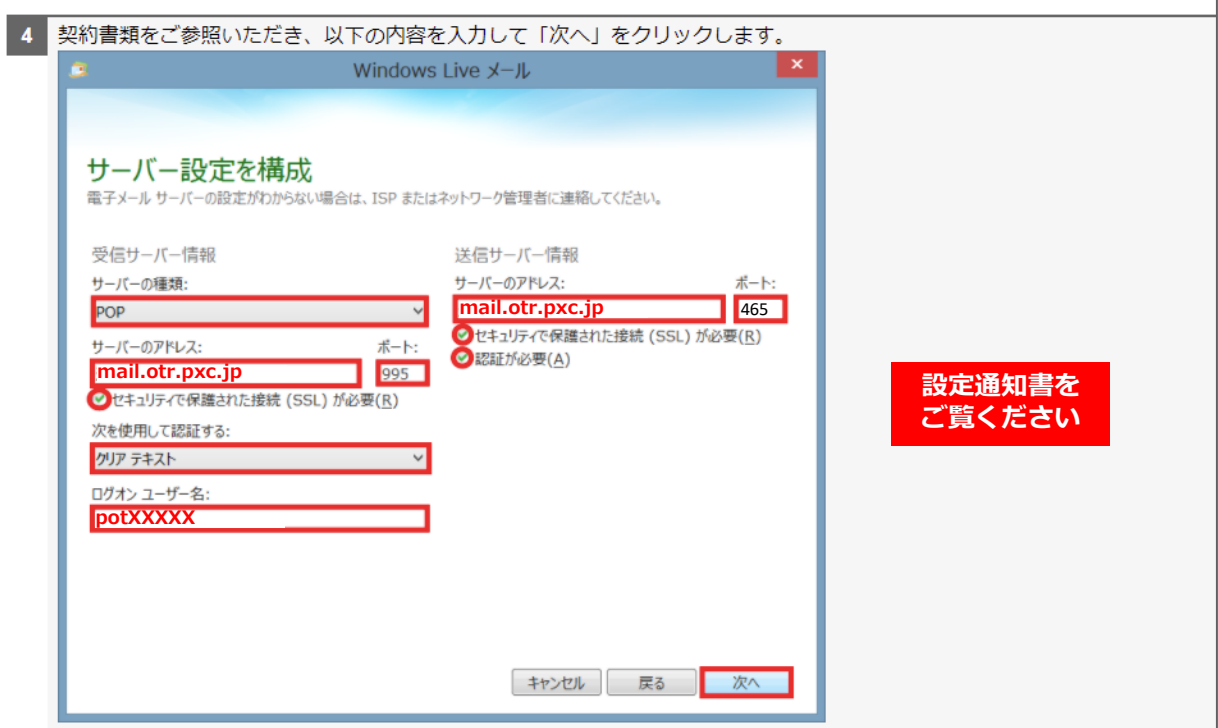

#### 受信サーバ情報

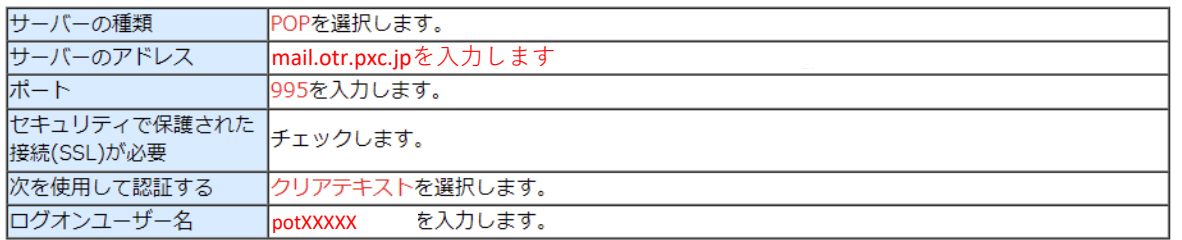

送信サーバ情報

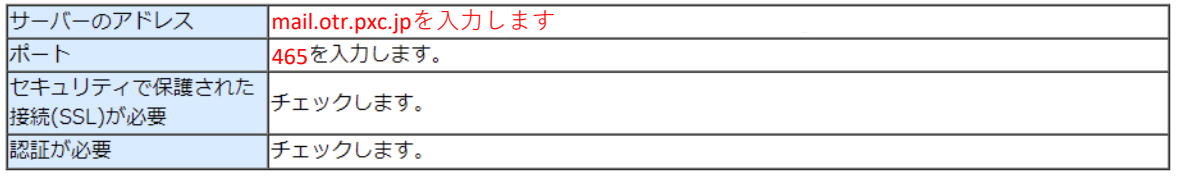

「完了」をクリックします。  $5<sub>1</sub>$  $\vert x \vert$ Windows Live メール ÷. 電子メール アカウントが追加されました **アントラント アントラント おおとこ からものが追加されました** 別の電子メール アカウントを追加する

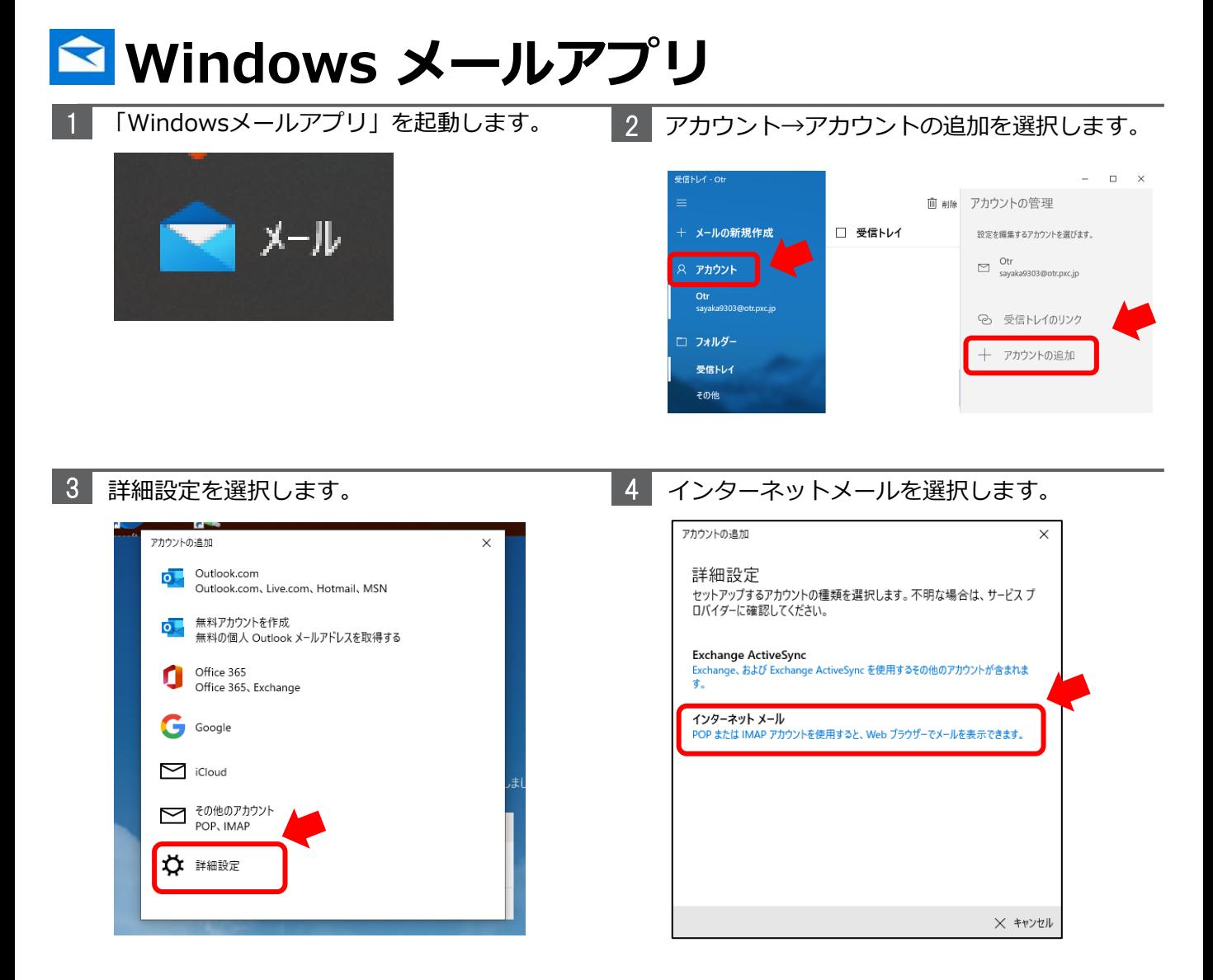

5

#### 設定通知書を見て、メールアドレス、ユーザー名などを入力します。

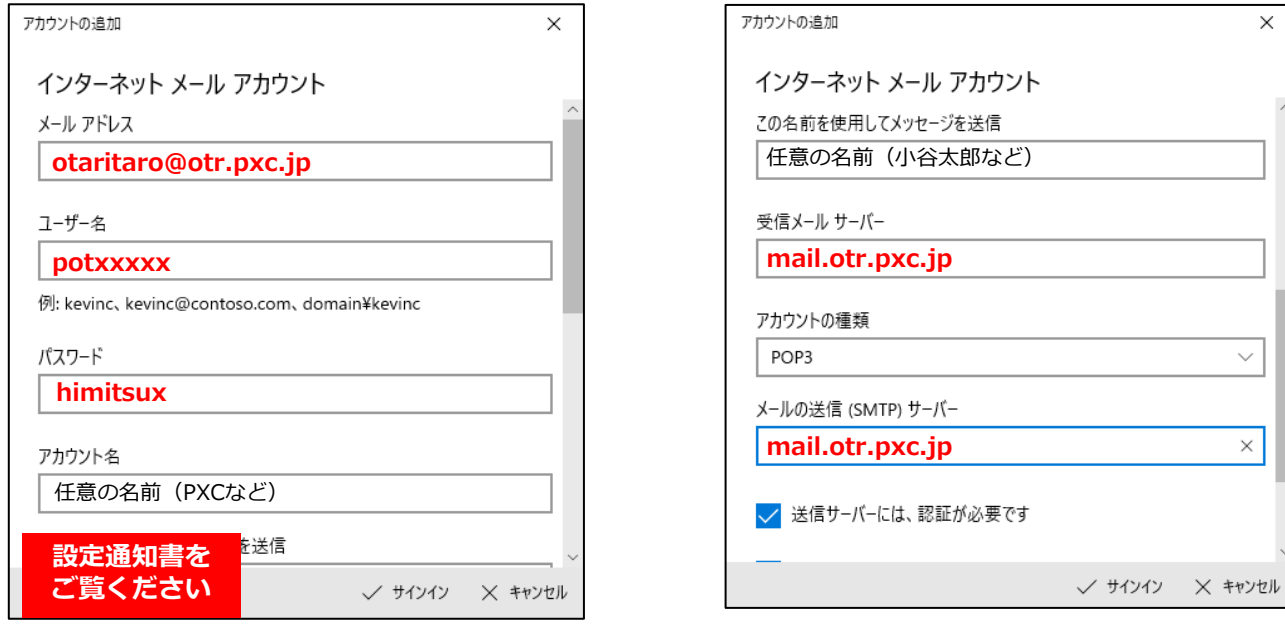

 $\times$ 

 $\checkmark$ 

 $\times$ 

# **Windows メールアプリ**

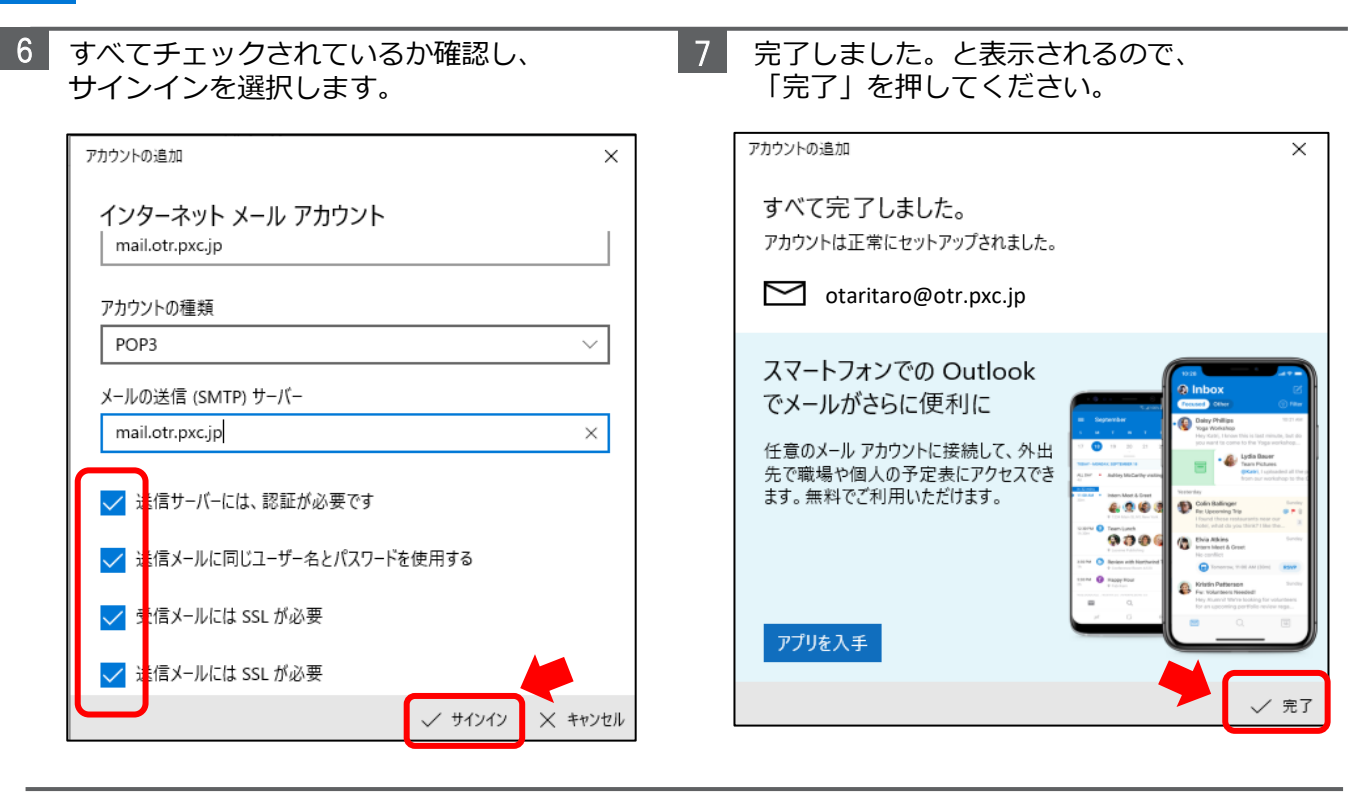

Windows10メールは他のメールソフトとは異なる点があり、以下の注意点をご理解の上、設 定をお願いいたします。

#### **受信時にメールサーバからメールを削除することができません。**

POPの設定のように「メールを○○日間残す」などの設定もできません。 このため、Windows10メールでは不要なメールを定期的に削除するようにしてください。

Windows10メールは、POP3で設定しても、アプリの仕様上サーバーと同期を取る形でメール 情報を取得します。

このため、**利用しているPCに受信したメールを保存することができません。** 受信後にアプリ上でメールを削除して同期した場合はサーバ上の該当メールも削除されます。 削除された過去のメールは、再び確認することができません。 メールの削除は慎重に行ってください。

# **iPhone**

### **設定>メール>アカウント>アカウントを追加>その他>**

### メールアカウントを手動で設定する方法

メールアカウントを手動で設定する必要がある場合は、アカウントのメール設定情報をご用意ください。設定がわからない場合は、 こちらで調べるか、メールプロバイダにお問い合わせください。その上で、以下の手順を実行してください。

- 1.「設定」>「メール」の順に選択し、「アカウント」をタップします。
- 2.「アカウントを追加」をタップし、「その他」をタップして、「メールアカウントを追加」をタップします。
- 3. 名前、メールアドレス、パスワード、アカウントの説明を入力します。

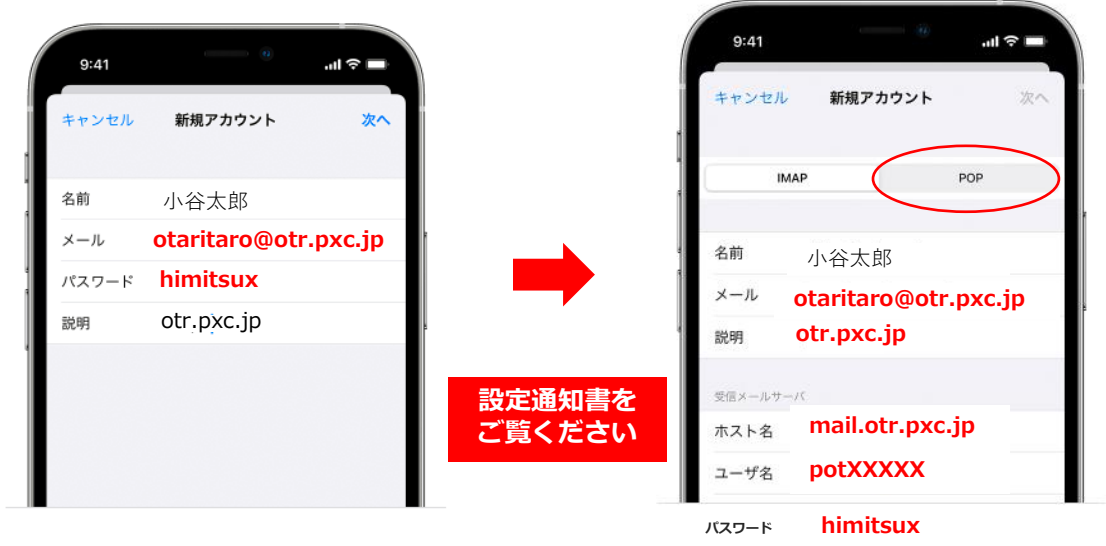

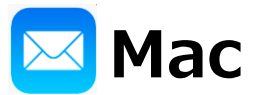

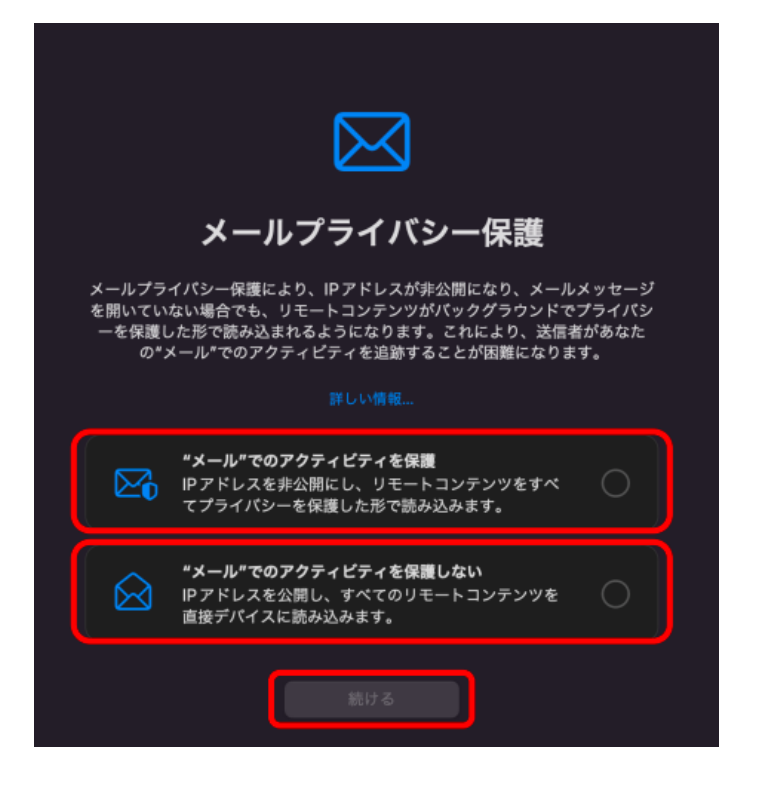

※macOS Monterey 以降の場合、 メール App の起動時に「メールプラ イバシー保護」 のウィンドウが表示 される場合があります。 説明をよく読み、いずれかを選択の上 「続ける」をクリックしてください。 (どちらを選択してもPXCメール の 利用に影響はありません)

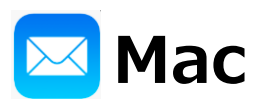

「メール」Appを起動します。 1

初回起動の場合、設定ウィンドウが表示されますの で、「その他のメールアカウント」を選択して 「続ける」をクリックします。

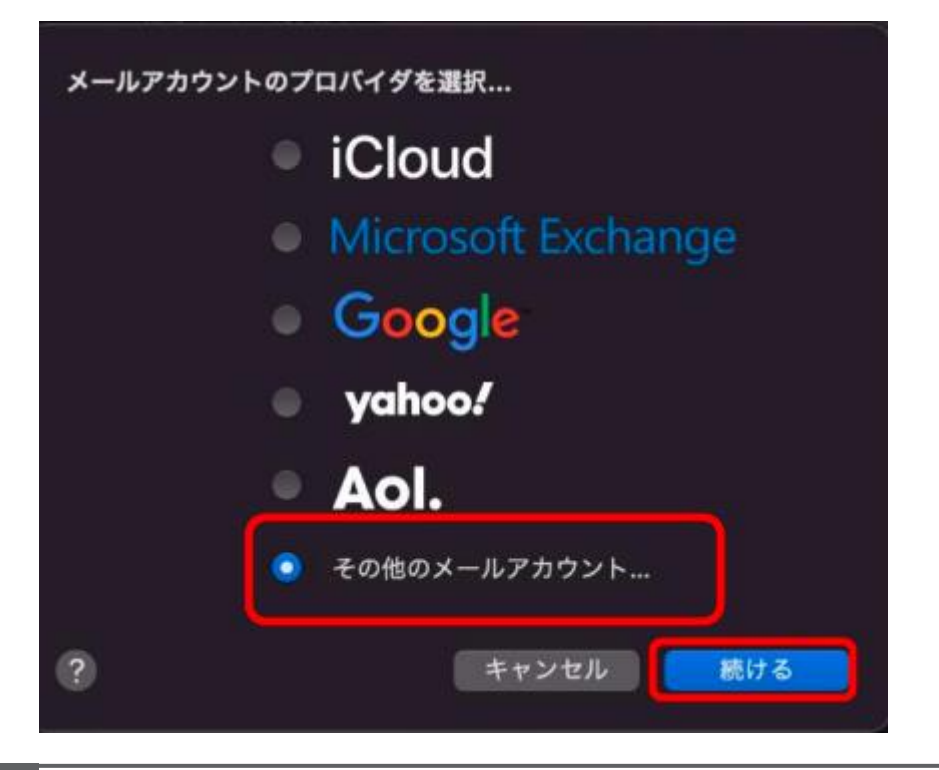

※表示されなかった場合は、 メニューバーの「メール」 →「アカウントを追加」の 順にクリックすると、上記 画面が表示されます。

「メールアカウントを追加」が表示されたら、メールのやり取りに使う名前と、メール アドレ ス(ご自身で設定したもの)、パスワード(設定通知書に記載のパ スワード)を入力して、右 下の「サインイン」をクリックします。 2

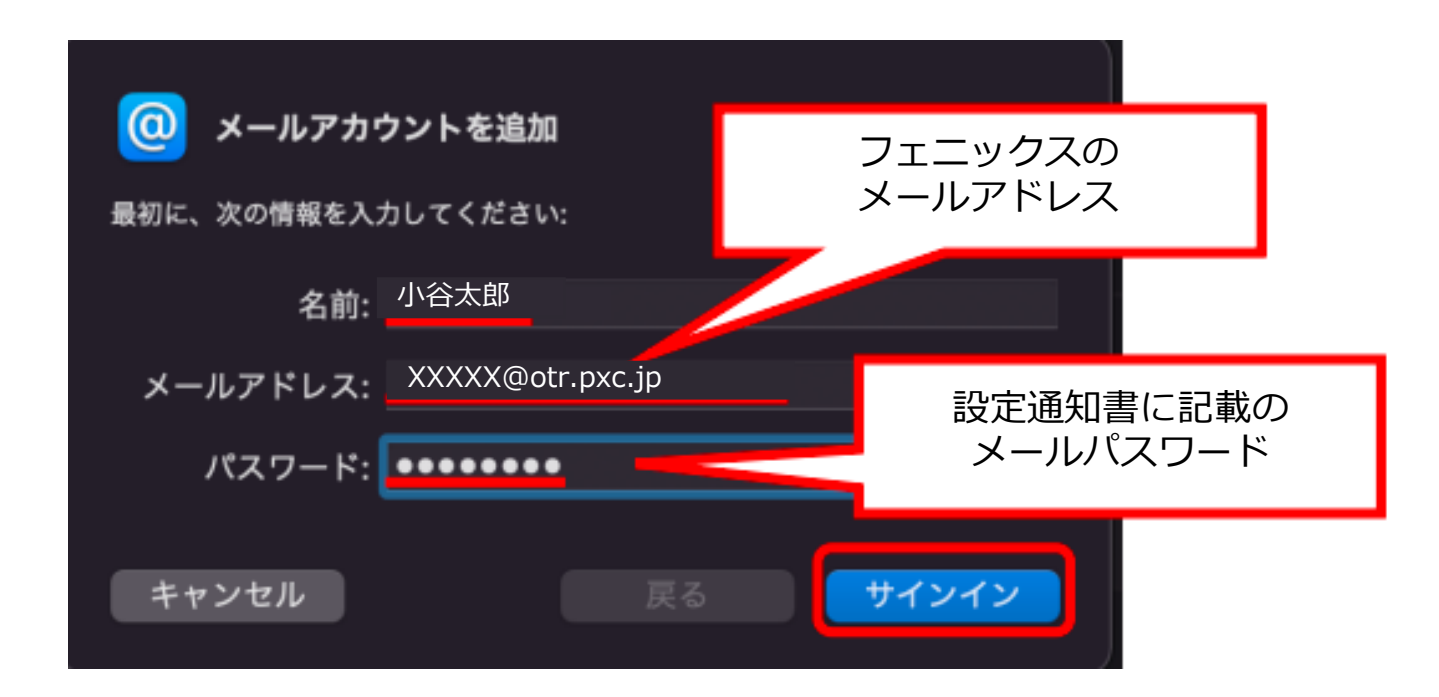

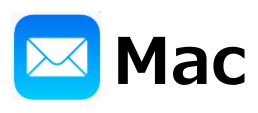

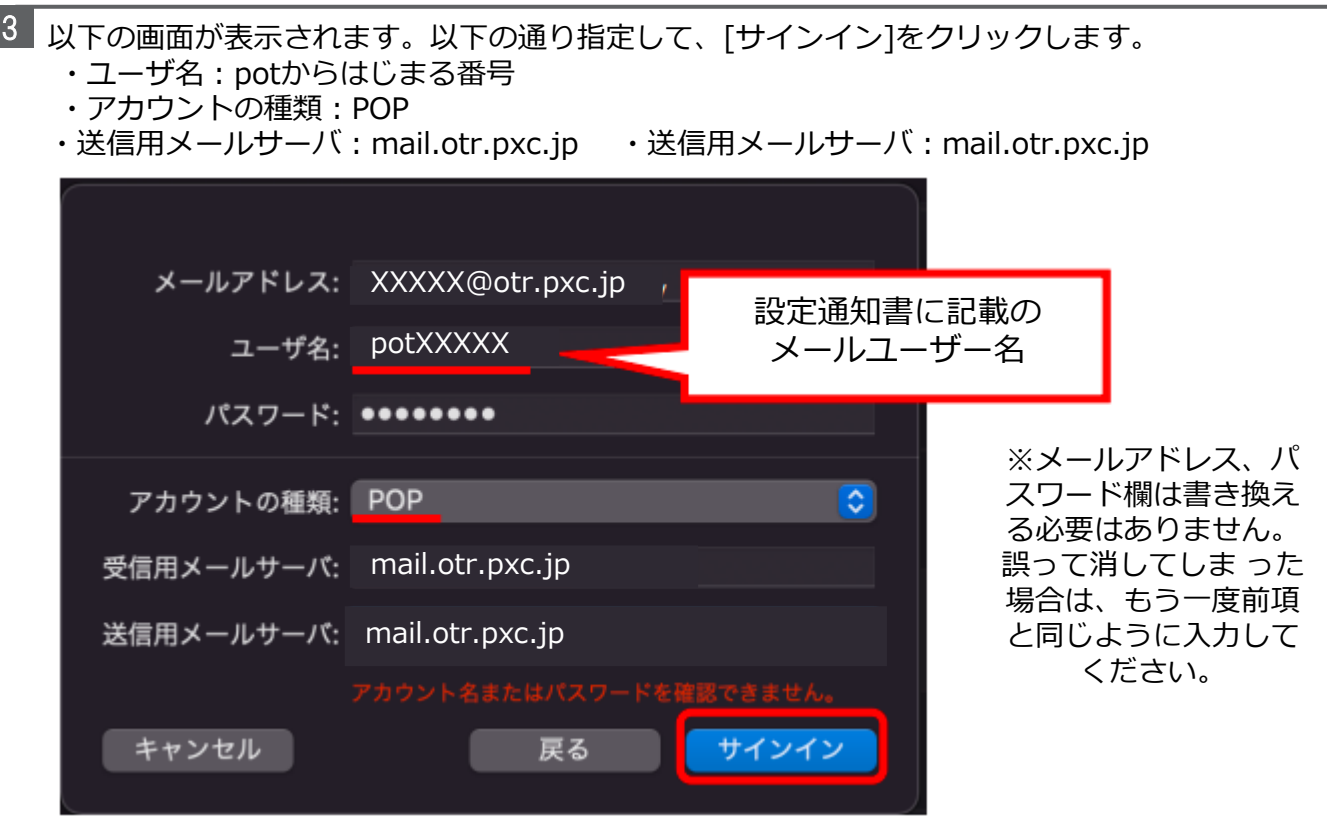

以下のエラー画面が表示される場合がありますが、「続ける」をクリックします。

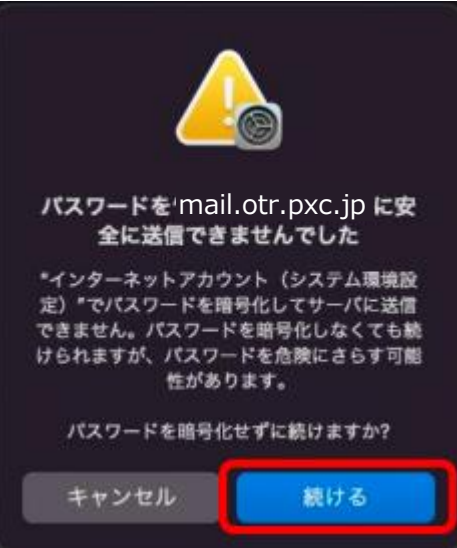

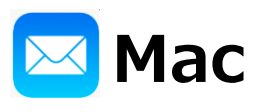

5 以下のエラー画面が表示される場合がありますが、「続ける」をクリックします。

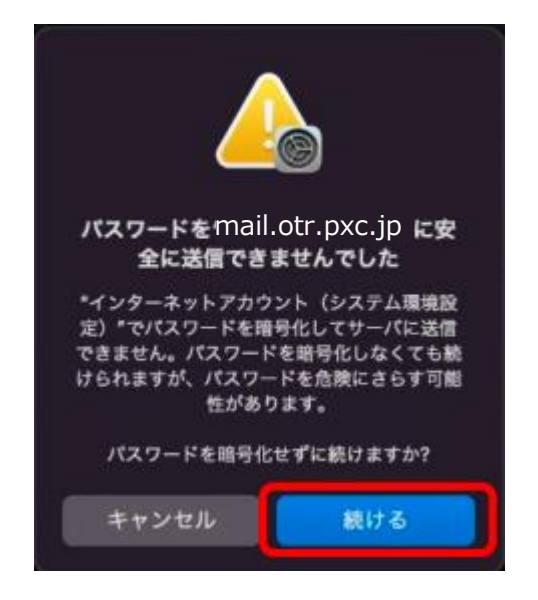

続けてメニューバーの「メール」→「環境設定」をクリックします。 ウィンドウが表示 されますので「アカウント」→「otr.pxc.jp POP」→「サーバ設定」の順に クリックします。 6

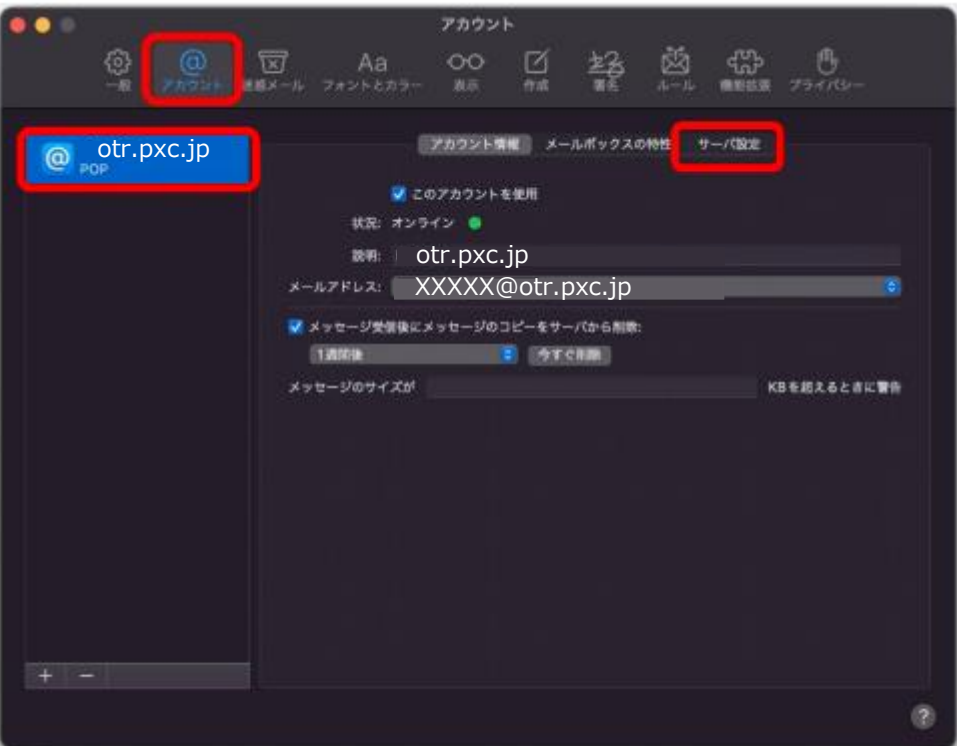

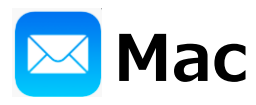

7

以下の通り設定を修正します。修正が終わったら、左上の赤い閉じるボタン●をクリッ クしてウィンドウを閉じます。

- ・受信用メールサーバ(POP)
- ・ユーザ名:設定通知書に記載のメールユーザー名
- **・接続設定を自動的に管理:オフ**
- **・ポート:995**
- **・TLS/SSL を使用:チェック**
- ·送信用メールサーバ (SMTP)
- ・ユーザ名:設定通知書に記載のメールユーザー名
- **・接続設定を自動的に管理:オフ**
- **・ポート:465**
- **・TLS/SSL を使用:チェック**

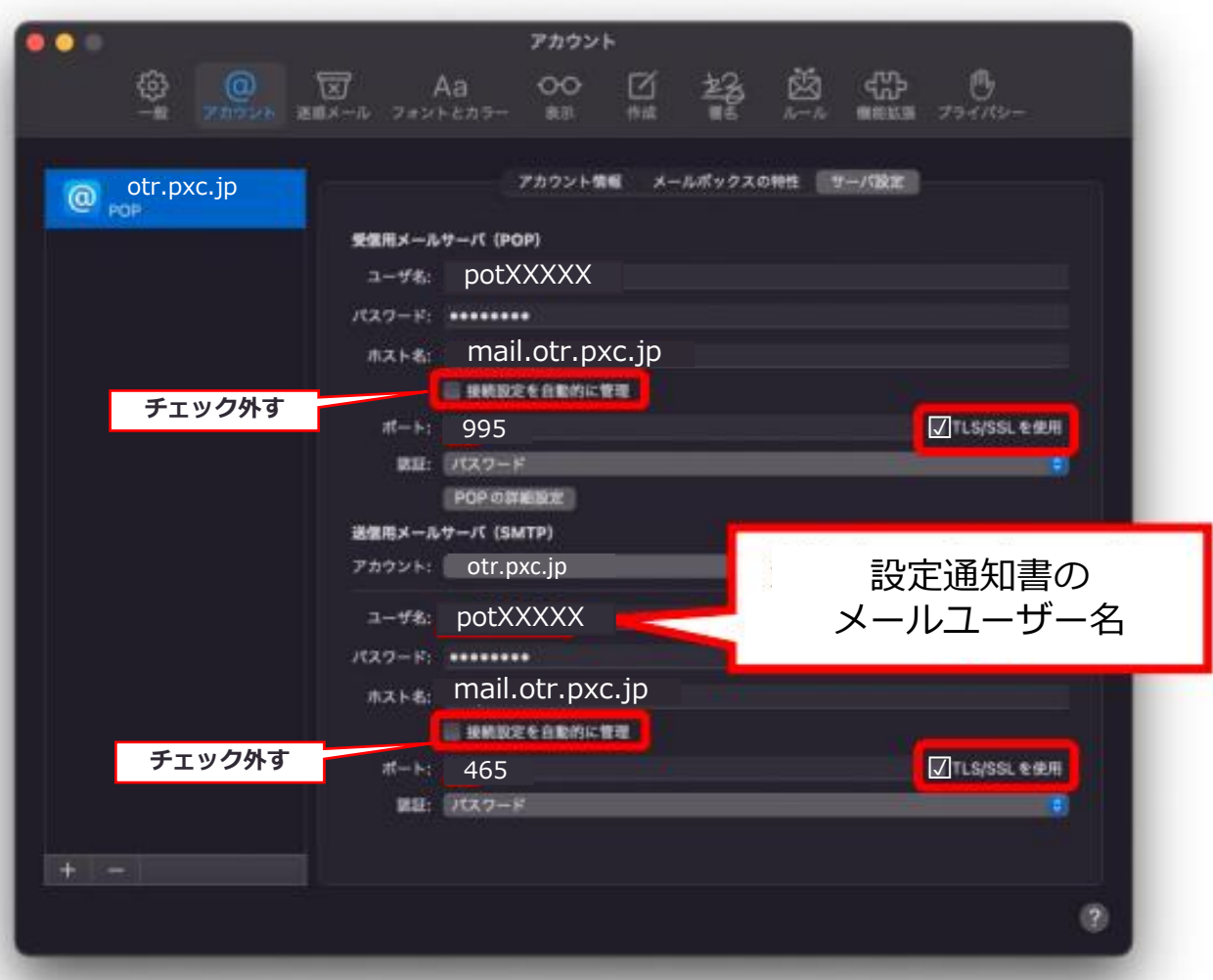

以上で設定は完了です。自分のメールアドレス宛てにメールを送信して、 メールが送受信できるこ とをご確認ください。

## **Androidスマホ(Gmail)**

Androidスマホの場合、スマホに入っているメールソフトはGmailしかありません。 他のメールソフトを使いたい場合、自分でPlayストアからメールソフトをインストールし てください。※今回はGmailアプリを使った場合です。

Gmailを開き、右上のアイコンから「別のアカウントを追加」を選びます。

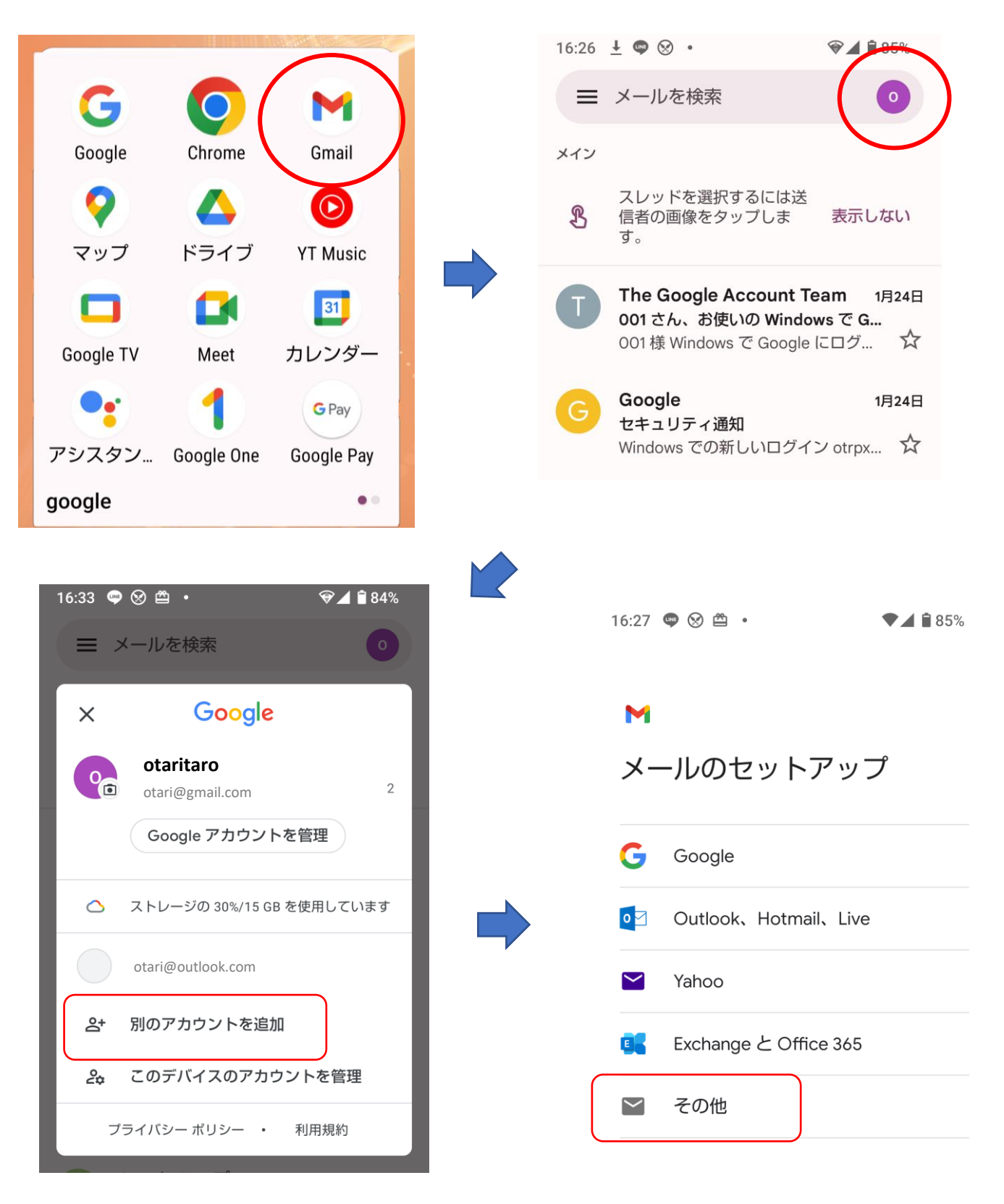

## **Androidスマホ(Gmail)**

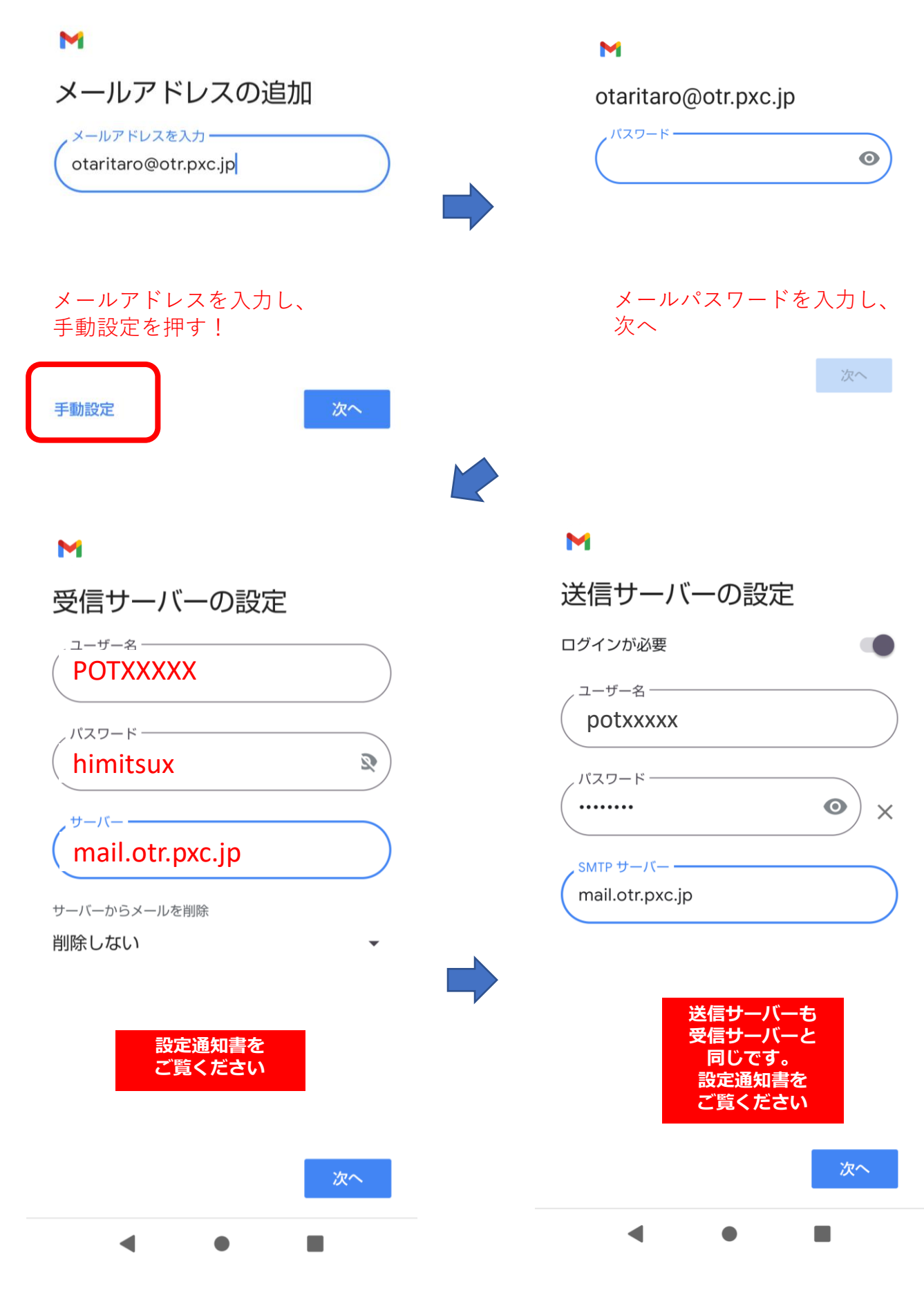

## **Androidスマホ(Gmail)**

### M

アカウントのオプション 同期頻度:

15分毎

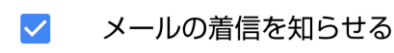

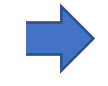

 $\overline{\phantom{a}}$ 

 $\checkmark$ このアカウントのメールを同期

### **Maria**

アカウントの設定が完了しま した。

アカウント名 (省略可) 一

otaritaro@otr.pxc.jp

名前 -小谷太郎

送信メールに表示されます

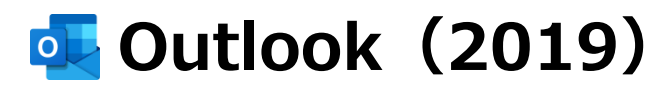

### **Outlookのバージョン確認方法**

1.Outlook で、[**ファイル**] を選びます。

#### 2.[**Office アカウント**] を選択します。

[**Office アカウント**]が表示されない場合は、オプションから [**ヘルプ**] を選択します。 ページの右側に製品の バージョンが表示されます。

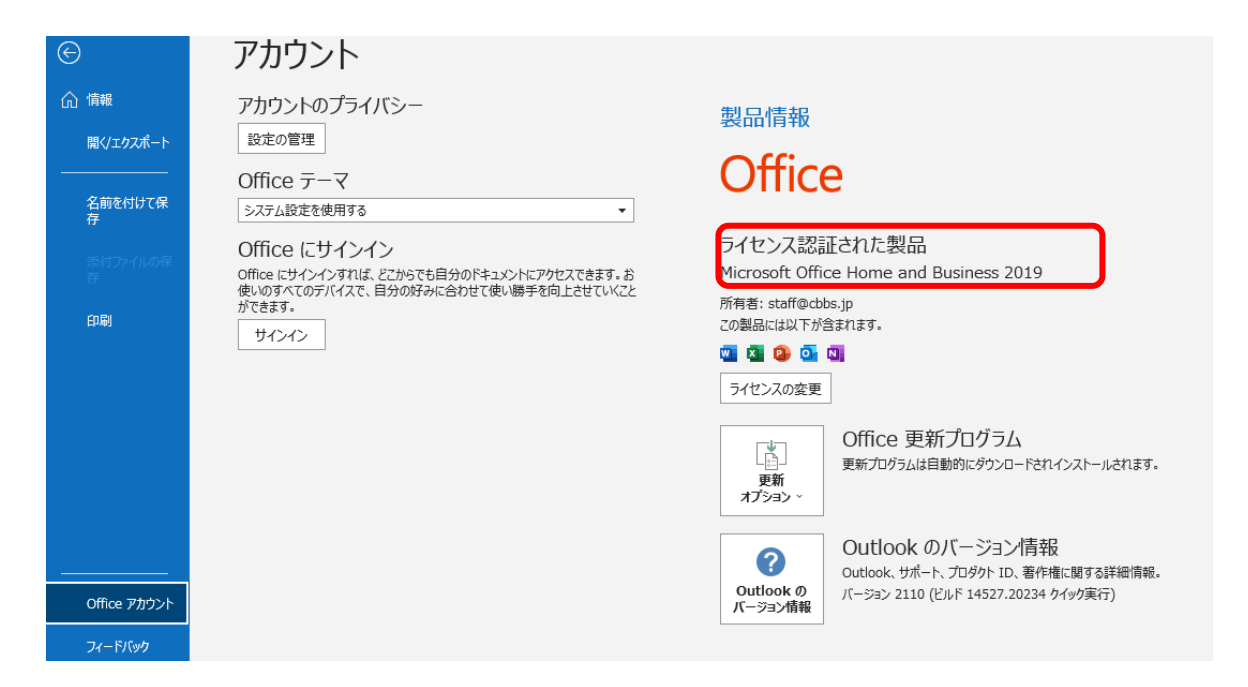

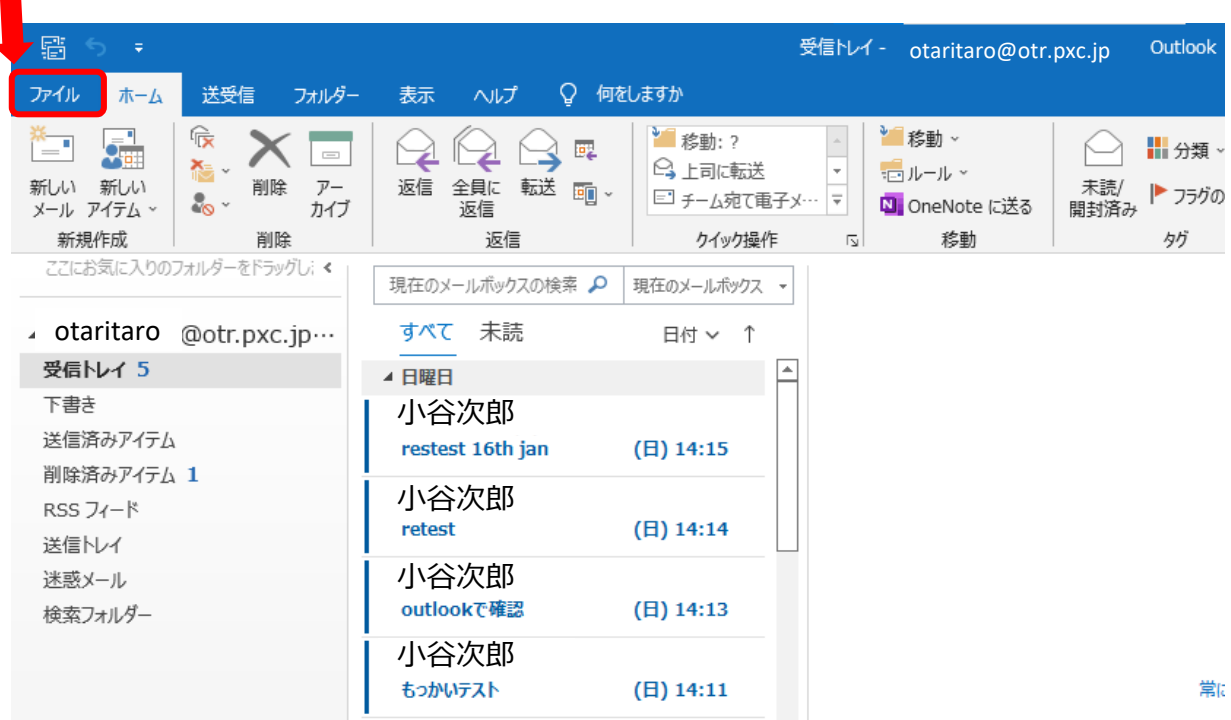

# **Outlook(2019)**

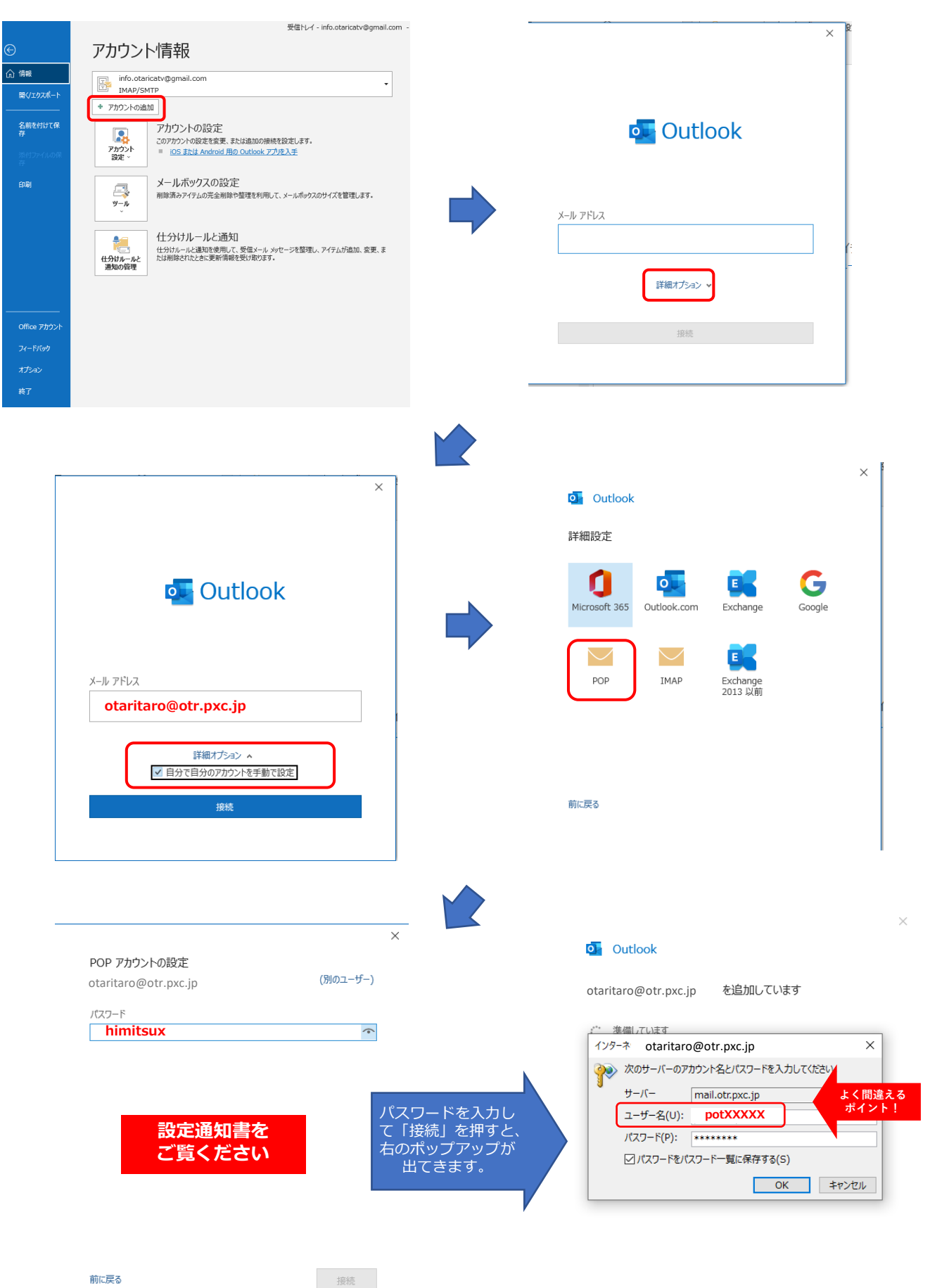

# **Outlook(2019)続き**

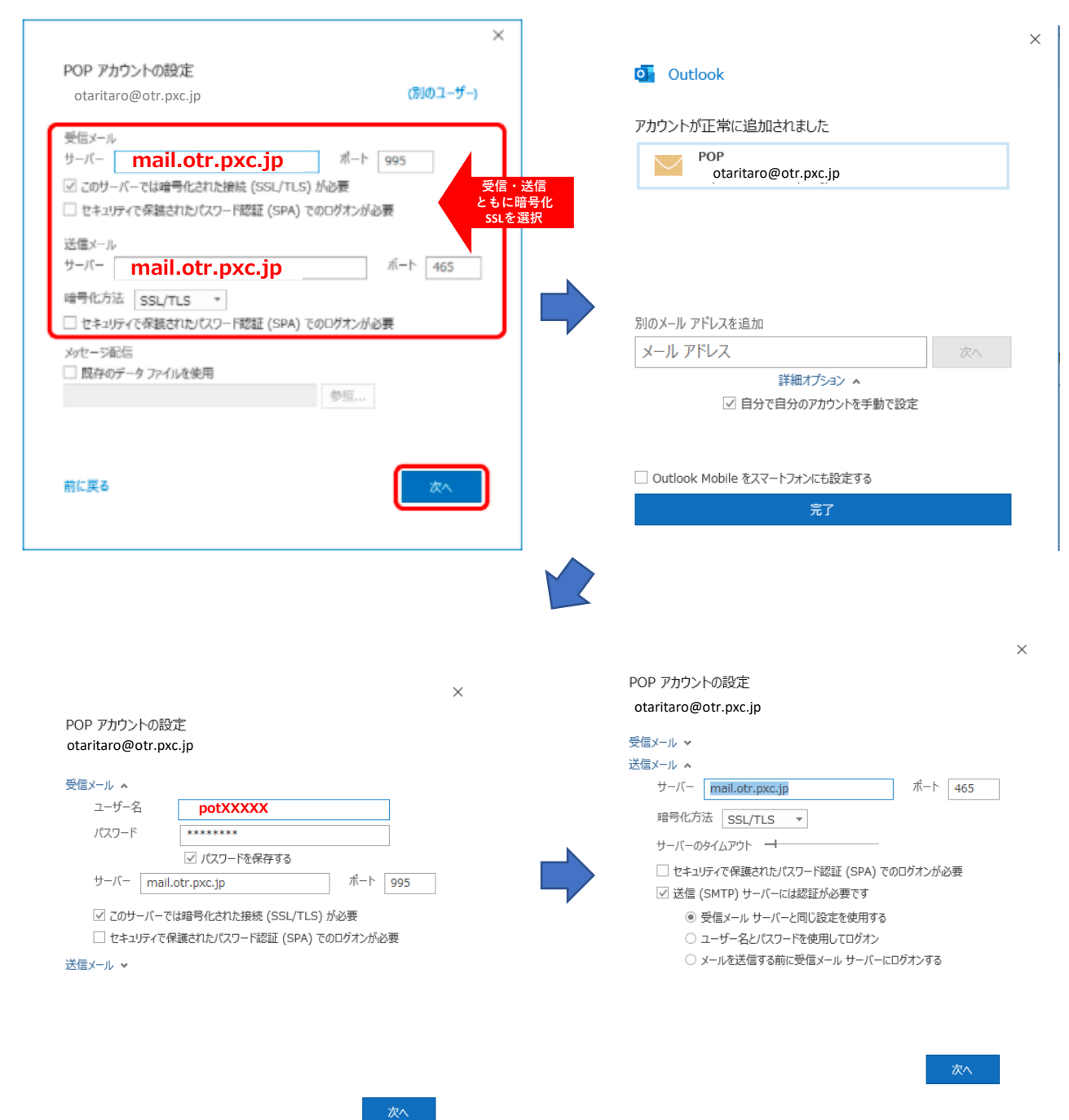

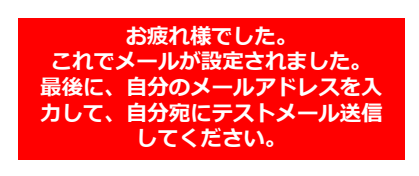

**-18-**

**電話:050-5211-6333 / Mail:info-otari@pxc.jp フェニックスコミュニケーションズ株式会社** 〒399-9421 長野県北安曇郡小谷村大字中小谷丙131 小谷村役場2階 営業時間(平日): 9:00~17:00 **小谷村CATVインターネット事務局 ● お問合せ先 ●**

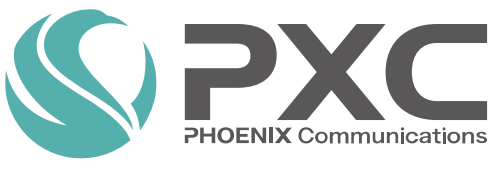